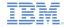

# IBM Worklight V5.0.5 Getting Started

# Module 16 – Integrating Server-Generated Pages in Worklight Applications

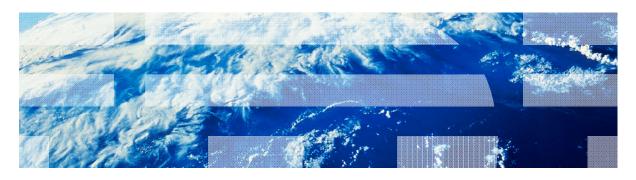

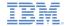

#### **Trademarks**

- IBM, the IBM logo, and ibm.com are trademarks or registered trademarks of International Business Machines Corporation, registered in many jurisdictions worldwide. Worklight is a trademark or registered trademark of Worklight, an IBM Company. Other product and service names might be trademarks of IBM or other companies. A current list of IBM trademarks is available on the Web at "Copyright and trademark information" at www.ibm.com/legal/copytrade.shtml.
- Java and all Java-based trademarks and logos are trademarks or registered trademarks of Oracle and/or its affiliates.
- Other company products or service names may be trademarks or service marks of others.
- This document may not be reproduced in whole or in part without the prior written permission of IBM.

#### **About IBM®**

See <a href="http://www.ibm.com/ibm/us/en/">http://www.ibm.com/ibm/us/en/</a>

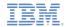

# Agenda

- Overview
- Java™ Implementation
- JavaScript implementation
- Examining the result

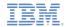

- Many enterprises today decide to develop their own customer or employee-facing mobile application.
- Some of those companies already have mobile facing websites (mobile web).
- An important decision must be made by companies:
  - Should all the mobile web features be implemented from scratch in the mobile application, which is great from a user experience perspective, but very time and money consuming?
  - Should the mobile application contain only new features and old ones should still be accessible by a mobile browser, which is easier to implement but not great in terms of user experience?

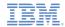

- The webViewOverlay approach allows reusing and integrating existing mobile websites within a new mobile application.
- Navigation is smooth and seamless between components that are internal in the mobile application and the external content on the external mobile website.

Web resources bundled inside the application

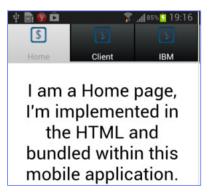

#### External web content

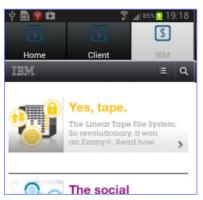

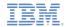

- In this module, you create a simple application with three tab bars.
- The first two tabs will contain internal content, the third bar will show an external IBM mobile website.

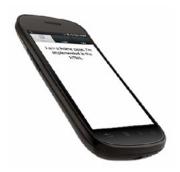

First and second tabs contain internal web resources

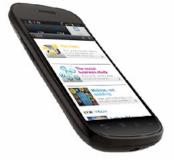

Third tab looks like another application page

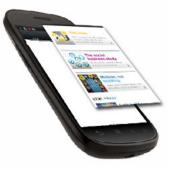

But technically, it contains an additional WebView component on top of it.

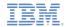

- WebViewOverlay is implemented by using the Apache Cordova plug-ins functionality
- Developers can easily create their own protocol between internal web components and WebViewOverlay control
- You can use this module sample to understand the concepts of WebViewOverlay
- Make sure that you are proficient with implementing Cordova plug-ins before proceeding.
  - For more information, see Module 9.3.

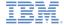

 First, declare a webViewOverlay object to display the external content. Use static references for simplicity.

```
public class WebViewOverlavSample extends WLDroidGap {
    private static WebView webViewOverlay;
    public static Activity thisapp;
   @Override
   public void onCreate(Bundle savedInstanceState) {
        super.onCreate(savedInstanceState):
        super.loadUrl(getWebMainFilePath());
        thisapp = this;
        WebViewClient webViewClient = new WebViewClient() { ...
        webViewOverlay = new WebView(this);
        webViewOverlav.setVisibilitv(View.INVISIBLE);
        webViewOverlay.setWebViewClient(webViewClient);
        RelativeLayout.LayoutParams webViewOverlayLayoutParams = new RelativeLayout.LayoutParams(
                RelativeLayout.LayoutParams.FILL PARENT,
                RelativeLayout.LayoutParams.FILL PARENT);
        webViewOverlayLayoutParams.setMargins(0, 65, 0, 0);
        webViewOverlay.setLavoutParams(webViewOverlayLavoutParams);
        webViewOverlay.getSettings().setJavaScriptEnabled(true);
```

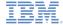

9

 Create it, set its layout properties, and add it as a view to the root element. It is invisible initially.

```
public class WebViewOverlavSample extends WLDroidGap {
    private static WebView webViewOverlay;
   public static Activity thisapp;
   @Override
   public void onCreate(Bundle savedInstanceState) {
        super.onCreate(savedInstanceState):
        super.loadUrl(getWebMainFilePath());
        thisapp = this;
        WebViewClient webViewClient = new WebViewClient() { ...
        webViewOverlay = new WebView(this);
        webViewOverlav.setVisibilitv(View.INVISIBLE);
        webViewOverlay.setWebViewClient(webViewClient);
        RelativeLayout.LayoutParams webViewOverlayLayoutParams = new RelativeLayout.LayoutParams(
                RelativeLayout.LayoutParams.FILL PARENT,
                RelativeLayout.LayoutParams.FILL PARENT);
        webViewOverlayLayoutParams.setMargins(0, 65, 0, 0);
        webViewOverlay.setLavoutParams(webViewOverlayLavoutParams);
        webViewOverlay.getSettings().setJavaScriptEnabled(true);
```

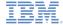

 Note the setMargins API. This API can be used to position your webViewOverlay component on a screen.

```
public class WebViewOverlavSample extends WLDroidGap {
    private static WebView webViewOverlay;
   public static Activity thisapp;
   @Override
   public void onCreate(Bundle savedInstanceState) {
        super.onCreate(savedInstanceState):
        super.loadUrl(getWebMainFilePath());
        thisapp = this;
        WebViewClient webViewClient = new WebViewClient() { ...
        webViewOverlay = new WebView(this);
        webViewOverlav.setVisibilitv(View.INVISIBLE);
        webViewOverlay.setWebViewClient(webViewClient);
        RelativeLayout.LayoutParams webViewOverlayLayoutParams = new RelativeLayout.LayoutParams(
                RelativeLayout.LayoutParams.FILL PARENT,
                Relative avout LavoutPaname FILL PARENT\.
        webViewOverlayLayoutParams.setMargins(0, 65, 0, 0);
        webviewOvertay.setLayoutParams(webviewOverlayLayoutParams);
        webViewOverlay.getSettings().setJavaScriptEnabled(true);
```

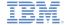

- Next, you need to set up your content view
- Create a RelativeLayout object that will function as a root layout
- Remove the root instance from its original parent
- Add root and webViewOverlay to rootRelativeLayout
- Set the content view to rootRelativeLayout

```
RelativeLayout rootRelativeLayout = new RelativeLayout(this);

((FrameLayout)root.getParent()).removeAllViews();
rootRelativeLayout.addView(root);
rootRelativeLayout.addView(webViewOverlay);
setContentView(rootRelativeLayout);
}
```

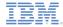

Implement the Java™ code of the Cordova plug-in

```
public class WebViewOverlavPlugin extends Plugin {
                    private final String ACTION OPEN URL = "open";
                    private final String ACTION CLOSE WEBVIEWOVERLAY = "close":
                    private final String ACTION GO BACK = "goBack";
                    @Override
                    public PluginResult execute(String action, JSONArray args, String callbackId) {
                        PluginResult result;
                        if (action.equals(ACTION OPEN URL)) {
                            WebViewOverlaySample.thisapp.runOnUiThread(new Runnable() {
                                public void run() {
                                    WebViewOverlaySample.clearWebViewOverlayHistory();
                                    WebViewOverlaySample.LoadWebViewOverlay("http://m.ibm.com/");
                                    WebViewOverlaySample.setWebViewOverlayVisibility(View.VISIBLE);
                                             rlaySample.requestWebViewOverlayFocus();
                                             rlaySample.clearWebViewOverlayHistory();
                                             nResult(PluginResult.Status.OK, "PluginResult :: opened");
Declare the actions that the
                                             ls(ACTION CLOSE WEBVIEWOVERLAY)) {
                                             le.thisapp.runOnUiThread(new Runnable() {
     plug-in will support.
                                             ln() -{
                                             rlaySample.loadWebViewOverlayContent("");
                                             rlaySample.setWebViewOverlayVisibility(View.INVISIBLE);
                                             rlaySample.clearWebViewOverlayHistory();
                            result = new PluginResult(PluginResult.Status.OK, "PluginResult :: closed");
```

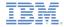

If an "open" request was received from the web part of the application, load the external content and make webViewOverlay visible.

#### of Cordova plug-in

```
gin extends Plugin {

N_OPEN_URL = "open";

N_CLOSE_WEBVIEWOVERLAY = "close";

N_GO_BACK = "goBack";

e(String action, JSONArray args, String callbackId) {
```

```
if (action.equals(ACTION OPEN URL)) {
   WebViewOverlaySample.thisapp.runOnUiThread(new Runnable() {
        public void run()
            WebViewOverlaySample.clearWebViewOverlayHistory();
            WebViewOverlaySample.LoadWebViewOverlay("http://m.ibm.com/");
            WebViewOverlaySample.setWebViewOverlayVisibility(View.VISIBLE);
            WebViewOverlaySample.requestWebViewOverlayFocus();
            WebViewOverlaySample.clearWebViewOverlayHistory();
   result = new PluginResult(PluginResult.Status.OK, "PluginResult :: opened")
  else if (action.equals(ACTION CLOSE WEDVIEWOVERLAY)) {
   WebViewOverlavSample.thisapp.runOnUiThread(new Runnable() {
        public void run() {
            WebViewOverlaySample.loadWebViewOverlayContent("");
            WebViewOverlaySample.setWebViewOverlayVisibility(View.INVISIBLE);
           WebViewOverlaySample.clearWebViewOverlayHistory();
   });
   result = new PluginResult(PluginResult.Status.OK, "PluginResult :: closed");
```

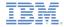

Implement the Java code of Cordova plug-in

```
public class WebViewOverlavPlugin extends Plugin {
                   private final String ACTION OPEN URL = "open";
                   private final String ACTION CLOSE WEBVIEWOVERLAY = "close";
                                           MN GO BACK = "goBack";
After you receive a "close"
                                           e(String action, JSONArray args, String callbackId) {
request from the web part
                                            ON OPEN URL))
  of the application, clean
                                           le.thisapp.runOnUiThread(new Runnable() {
 the webViewOverlay and
                                           n()
                                            rlaySample.clearWebViewOverlayHistory();
               hide it.
                                           rlaySample.loadWebViewOverlay("http://m.ibm.com/");
                                            rlaySample.setWebViewOverlayVisibility(View.VISIBLE);
                                           rlaySample.requestWebViewOverlayFocus();
                                  WebViewOverlavSample.clearWebViewOverlavHistorv():
                           }):
                           result = new PluginResult(PluginResult.Status.OK, "PluginResult :: opened"):
                       } else if (action.equals(ACTION CLOSE WEBVIEWOVERLAY)) {
                           WebViewOverlavSample.thisapp.runOnUiThread(new Runnable() {
                              public void run() {
                                  WebViewOverlaySample.loadWebViewOverlayContent("");
                                  WebViewOverlaySample.setWebViewOverlayVisibility(View.INVISIBLE);
                                  WebViewOverlaySample.clearWebViewOverlayHistory();
                           });
                                        luginkesult(Pluginkesult.Status.OK,
```

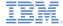

Implement the Java code of Cordova plug-in

```
public class WebViewOverlavPlugin extends Plugin {
   private final String ACTION OPEN URL = "open";
   private final String ACTION CLOSE WEBVIEWOVERLAY = "close";
   private final String ACTION GO BACK = "goBack";
   @Override
   public PluginResu
                                                                   callbackId) {
       PluginResult
                       Notice that the UI-related
       if (action.ed
                            actions should be
           WebViewO
               publ
                      performed on a dedicated
                                   UI thread.
                                                                  .ibm.com/"):
                                                                  View. VISIBLE);
           result = new PluginResult(PluginResult.Status.OK, "PluginResult :: opened");
        } else if (action.equals(ACTION CLOSE WEBVIEWOVERLAY)) {
           WebViewOverlaySample.thisapp.runOnUiThread(new Runnable() {
               public void run() {
                   WebViewOverlaySample LoadWebViewOverLayContent(""):
                   WebViewOverlaySample.setWebViewOverlayVisibility(View.INVISIBLE);
                   WebViewOverlaySample.clearWebViewOverlayHistory();
           });
           result = new PluginResult(PluginResult.Status.OK, "PluginResult :: closed");
```

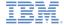

# JavaScript implementation

 In JavaScript, create a WebViewOverlayPlugin object and populate it with the required methods.

```
function WebViewOverlayPlugin() {};

WebViewOverlayPlugin.prototype.open = function(successCallback, errorCallback) {
    cordova.exec(successCallback, errorCallback, 'WebViewOverlayPlugin', 'open', []);
};

WebViewOverlayPlugin.prototype.close = function(successCallback, errorCallback) {
    cordova.exec(successCallback, errorCallback, 'WebViewOverlayPlugin', 'close', []);
};

WebViewOverlayPlugin.prototype.goBack = function(successCallback, errorCallback) {
    cordova.exec(successCallback, errorCallback, 'WebViewOverlayPlugin', 'goBack', []);
};

cordova.addConstructor(function() {
    if (!window.plugins) window.plugins = {};
    window.plugins.webViewOverlay = new WebViewOverlayPlugin();
});
```

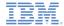

# JavaScript implementation

 Analyze the clicked tab ID and show or hide the webViewOverlay accordingly.

Loading external content can take time, so add a busylndicator to improve the user experience.

```
function tabClicked(id){
     WL.Logger.debug("tabClicked >> id :: " + id);
     $(".tab").addClass('hidden');
     if (id=="3"){
         openOverlayWebView();
     } else {
         $("#tab" + id).removeClass('hidden');
         closeOverlayWebView();
function openOverlayWebView(){
     WL.Logger.debug("openOverlayWebView");
     busyIndicator.show();
     setTimeout(busyIndicator.hide, 5000);
     window.plugins.webViewOverlay.open();
function closeOverlayWebView(){
     WL.Logger.debug("closeOverlayWebView");
     window.plugins.webViewOverlay.close();
```

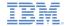

# Examining the result

 The sample for this training module can be found in the Getting Started page of the IBM Worklight® documentation website at

http://www.ibm.com/mobile-docs

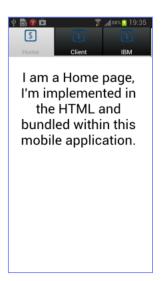

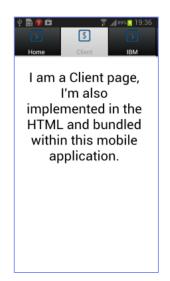

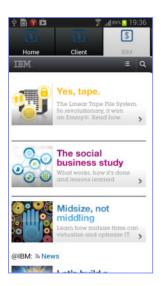

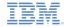

#### **Notices**

- Permission for the use of these publications is granted subject to these terms and conditions.
- This information was developed for products and services offered in the U.S.A.
- IBM may not offer the products, services, or features discussed in this document in other countries. Consult your local IBM representative for information on the products and services currently available in your area. Any reference to an IBM product, program, or service is not intended to state or imply that only that IBM product, program, or service may be used. Any functionally equivalent product, program, or service that does not infringe any IBM intellectual property right may be used instead. However, it is the user's responsibility to evailuate and verify the operation of any non-IBM product, program, or service.
- IBM may have patents or pending patent applications covering subject matter described in this document. The furnishing of this document does not grant you any license to these patents. You can send license inquiries, in writing, to:
  - IBM Director of Licensing IBM Corporation North Castle Drive Armonk, NY 10504-1785 U.S.A.
- For license inquiries regarding double-byte character set (DBCS) information, contact the IBM Intellectual Property Department in your country or send inquiries, in writing, to:
  - Intellectual Property Licensing Legal and Intellectual Property Law IBM Japan Ltd.
     1623-14, Shimotsuruma, Yamato-shi Kanagawa 242-8502 Japan
- The following paragraph does not apply to the United Kingdom or any other country where such provisions are inconsistent with local law: INTERNATIONAL BUSINESS MACHINES CORPORATION PROVIDES THIS PUBLICATION "AS IS" WITHOUT WARRANTY OF ANY KIND, EITHER EXPRESS OR IMPLIED, INCLUDING, BUT NOT LIMITED TO, THE IMPLIED WARRANTIES OF NON-INFRINGEMENT, MERCHANTABILITY OR FITNESS FOR A PARTICULAR PURPOSE. Some states do not allow disclaimer of express or implied warranties in certain transactions, therefore, this statement may not apply to you.
- This information could include technical inaccuracies or typographical errors. Changes are periodically made to the information herein; these changes will be incorporated in new editions of the publication. IBM may make improvements and/or changes in the product(s) and/or the program(s) described in this publication at any time without notice.

- Any references in this information to non-IBM Web sites are provided for convenience only and do not in any manner serve as an endorsement of those Web sites. The materials at those Web sites are not part of the materials for this IBM product and use of those Web sites is at your own risk.
- IBM may use or distribute any of the information you supply in any way it believes appropriate without incurring any obligation to you.
- Licensees of this program who wish to have information about it for the purpose of enabling: (i) the exchange of information between independently created programs and other programs (including this one) and (ii) the mutual use of the information which has been exchanged, should contact:
  - IBM Corporation
     Dept F6, Bldg 1
     294 Route 100
     Somers NY 10589-3216
     USA
- Such information may be available, subject to appropriate terms and conditions, including in some cases, payment of a fee.
- The licensed program described in this document and all licensed material available for it are provided by IBM under terms of the IBM Customer Agreement, IBM International Program License Agreement or any equivalent agreement between us.
- Information concerning non-IBM products was obtained from the suppliers of those products, their published announcements or other publicly available sources. IBM has not tested those products and cannot confirm the accuracy of performance, compatibility or any other claims related to non-IBM products. Questions on the capabilities of non-IBM products should be addressed to the suppliers of those products.

#### COPYRIGHT LICENSE:

- This information contains sample application programs in source language, which illustrate programming techniques on various operating platforms. You may copy, modify, and distribute these sample programs in any form without payment to IBM, for the purposes of developing, using, marketing or distributing application programs conforming to the application programming interface for the operating platform for which the sample programs are written. These examples have not been thoroughly tested under all conditions. IBM, therefore, cannot guarantee or imply reliability, serviceability, or function of these programs.
- Each copy or any portion of these sample programs or any derivative work, must include a copyright notice as follows:
  - © (your company name) (year). Portions of this code are derived from IBM Corp. Sample Programs. © Copyright IBM Corp. \_enter the year or years\_. All rights reserved.

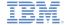

#### Support and comments

- For the entire IBM Worklight documentation set, training material and online forums where you can post questions, see the IBM website at:
  - http://www.ibm.com/mobile-docs

#### Support

- Software Subscription and Support (also referred to as Software Maintenance) is included with licenses purchased through Passport Advantage and Passport Advantage Express. For additional information about the International Passport Advantage Agreement and the IBM International Passport Advantage Express Agreement, visit the Passport Advantage website at:
  - http://www.ibm.com/software/passportadvantage
- If you have a Software Subscription and Support in effect, IBM provides you assistance for your routine, short duration installation and
  usage (how-to) questions, and code-related questions. For additional details, consult your IBM Software Support Handbook at:
  - http://www.ibm.com/support/handbook

#### Comments

- We appreciate your comments about this publication. Please comment on specific errors or omissions, accuracy, organization, subject
  matter, or completeness of this document. The comments you send should pertain to only the information in this manual or product and
  the way in which the information is presented.
- For technical questions and information about products and prices, please contact your IBM branch office, your IBM business partner, or your authorized remarketer.
- When you send comments to IBM, you grant IBM a nonexclusive right to use or distribute your comments in any way it believes
  appropriate without incurring any obligation to you. IBM or any other organizations will only use the personal information that you supply
  to contact you about the issues that you state.
- Thank you for your support.
- Submit your comments in the IBM Worklight forums at:
- https://www.ibm.com/developerworks/mobile/mobileforum.html
- If you would like a response from IBM, please provide the following information:
  - Name

20

- Address
- Company or Organization
- Phone No.
- Email address

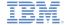

#### Thank You

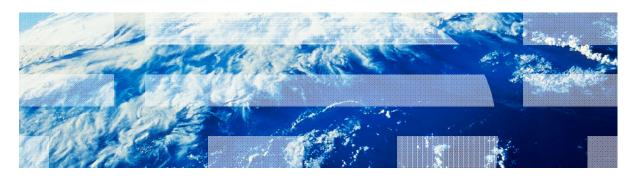